*Formation 1er niveau SPIP*

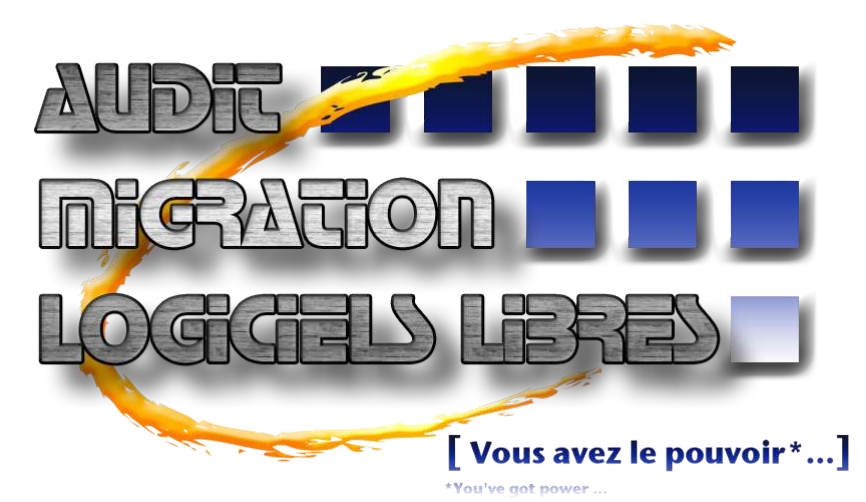

# **Audit Migration Logiciels Libres**

**52, boulevard Jeanne d'arc 02200 Soissons Tél. : 06 82 76 22 47**

> Courriel : amll@free.fr Site : http://amll.free.fr

**© Audit Migration Logiciels Libres Novembre 2004**

# Table des matières

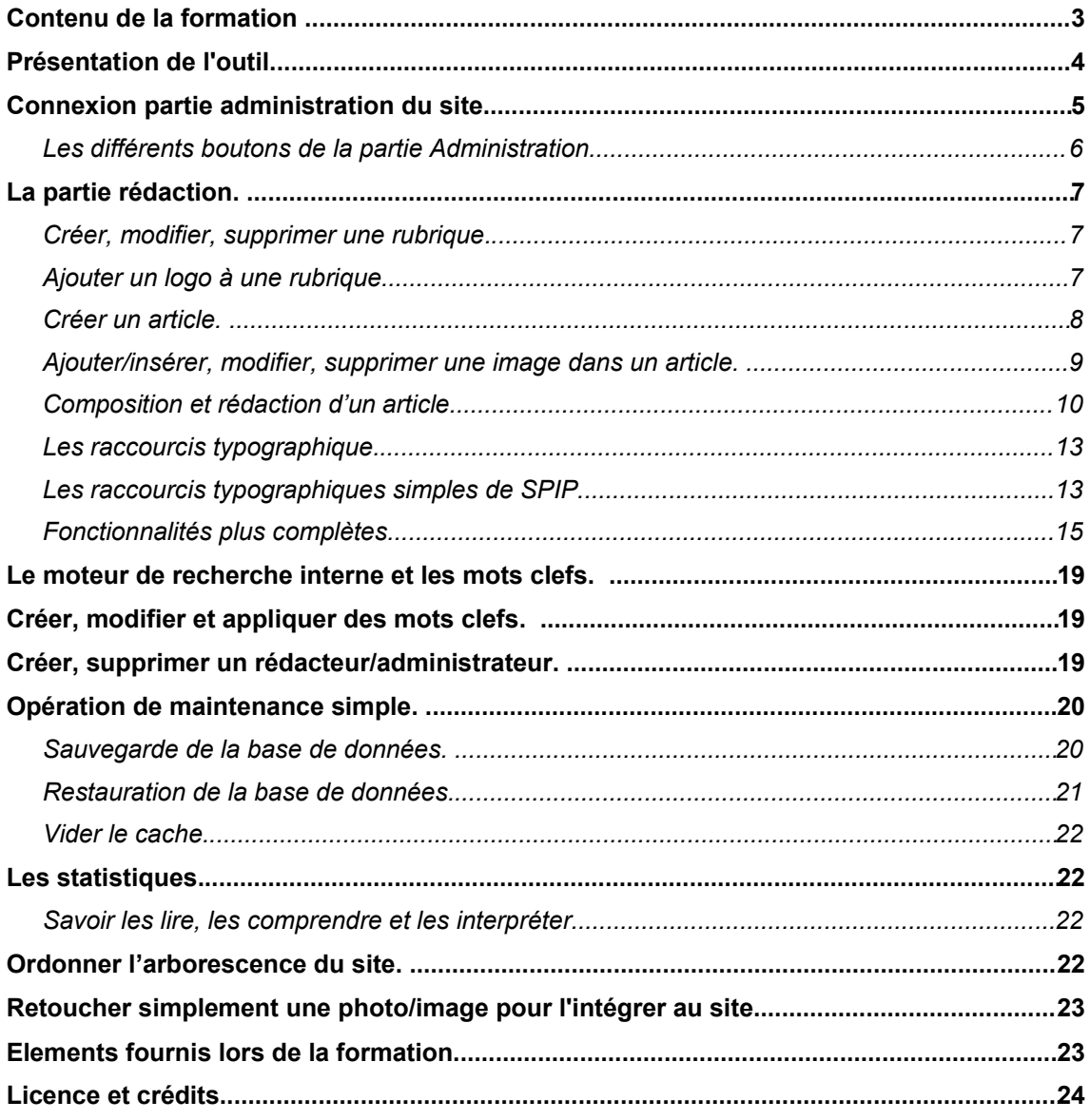

# *Contenu de la formation*

Le site dont vous avez la gestion est un site basique, il a pu être complété avec les options suivantes :

- **– Protection de rubriques et /ou d'articles par mot de passe.**
- **– Sauvegarde automatique.**
- **Articles avec album photos**.
- **– Installer un sondage**
- **– Installer une lettre d'informations**
- **– Proposer des e-cards**

Si aucunes des options n'ont été retenues, vous vous en tiendrez strictement au contenu de cette formation, dans le cas contraire, des feuillets supplémentaires et une formation adapté vous seront fournis afin d'exploiter (si besoin est) les options ajoutées lors de la construction de ce site.

### **Gestion & Utilisation - 1.**

#### **Durée :** 2 × 1 journée.

#### **Pré requis :**

- Savoir utiliser un ordinateur, maîtrise du Bureau.
- Savoir se repérer dans l'arborescence d'un disque dur.
- Savoir rédiger un texte avec un éditeur de texte évolué.
- Avoir quelques notions d'utilisation d'un logiciel de retouche photo simple.

A noter que pour cette première formation, nous supposons :

- Que les différents paramétrages du sites sont effectués,
- Qu'il n'y a pas lieu d'exploiter les brèves et les forums.
- Qu'il n'y a pas lieu d'exploiter la syndication de sites.

#### **Programme :**

Voir la table des matières.

#### **A l'issu de la formation, le stagiaire saura :**

- Créer, modifier, supprimer une rubrique.
- Créer, modifier, supprimer un article.
- Insérer, supprimer une image/photo dans un article
- Insérer, supprimer un fichier joint.
- Manipuler l'arborescence du site.
- Réaliser une sauvegarde de la base de données.
- Restaurer la base de données.
- Créer, supprimer un auteur.

# *Présentation de l'outil.*

A l'origine pour la réalisation d'un site, il fallait maîtriser (au minimum) le langage html pour créer des pages.

Depuis quelques années déjà le langage php a fait son apparition sur le web, permettant d'avoir des contenus dynamique et maintenant des sites tels que celui-ci offrant une gestion et une administration très simplifiées.

Le site que vous avez en main repose sur la **gestion des contenus**.

Il utilise le **html** (langage du web) pour la composition des pages visibles par les internautes, il utilise le langage **php** pour le côté dynamique.

Explication : il n'existe que quelques pages en html qui composent le site, le langage php va permettre la construction dynamique des pages en se reposant sur une base de données **Mysql** qui, elle, gère les différents contenus de ces mêmes pages.

Pour vous à ce stade, pas besoin de connaître ces langages, vous n'aurez aucune intervention à ce niveau, ce rôle est dévolu au webmestre.

Il gère entre autre l'aspect visuel du site, la mise en page et comment sont ordonnées les informations dans ces pages.

Votre fonction suite à cette formation sera de remplir ce site par l'intermédiaire de rubriques et d'articles, d'y insérer des images/photos, d'y adjoindre des documents téléchargeables par les visiteurs, en général de faire vivre ce site.

Pour cela vous allez accéder à la partie « Administration » du site.

L'accès à la partie administrative de votre site s'effectue par l'utilisation d'un nom de connexion et d'un mot de passe, ceux-ci sont gérés et fournis par le webmestre du site, qui aura au préalable défini vos droits d'administrateur ou de simple rédacteur.

A noter :

- Les personnes définies comme **« administrateur »** auront accès à l'ensemble des fonctionnalités du site, celles non expliquées ici sont réservées au webmestre, en intervenant dessus vous risqueriez de modifier le fonctionnement global du site, donc ne surtout pas modifier les paramètres qui ne vous ont pas été clairement expliqués.

- Les personnes définies comme « rédacteur », n'auront pas d'accès aux paramètres principaux du site et ne pourront aucunement les modifier.
- Afin de pouvoir répartir un travail de rédaction efficace et ne reposant pas sur une seule personne, cet outil prévoit une troisième catégorie, l'« Administrateur restreint », ne pouvant intervenir que partiellement sur le site, une voire plusieurs rubrique définies.

# *Connexion partie administration du site*

Pour accéder à la partie administrative de votre site, entrer dans la barre d'adresse de votre navigateur l'adresse de votre site, suivie de : « /écrire/ ».

Par exemple :

http://www.monsite.fr/écrire/ La fenêtre suivante apparaît

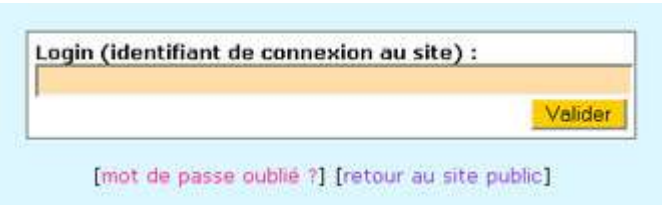

Entrer votre identifiant de connexion (login) puis valider La fenêtre suivante apparaît :

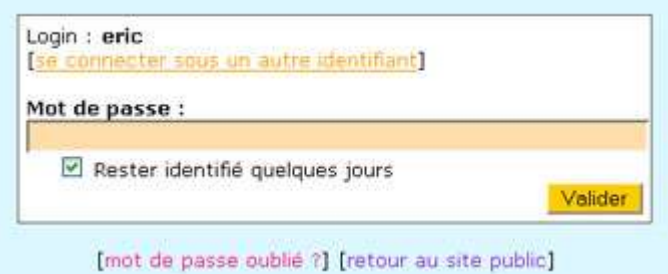

Entrer votre mot de passe, puis valider. Si la case « Rester identifié » est cochée, vous n'aurez pas besoin d'entrer votre mot de passe durant quelques jours, attention si d'autres personnes que vous ont accès à l'ordinateur à partir duquel vous vous connectez, cela risque d'être dangereux, ils pourraient se connecter avec vos identifiants ...

Vous avez accès à l'administration du site.

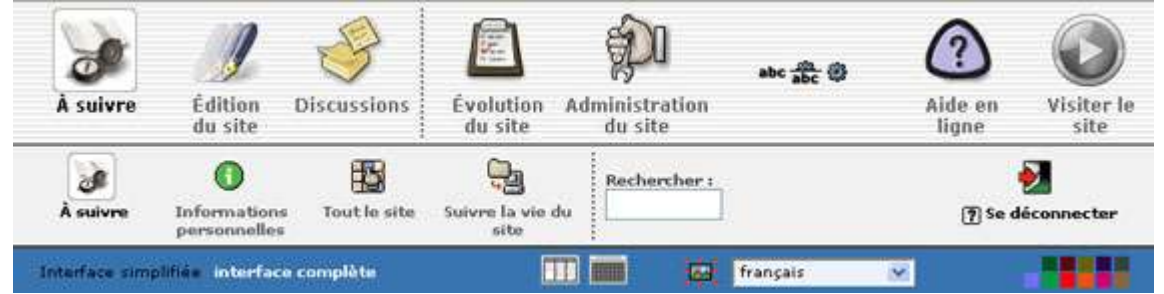

Attention, en fonction des droits qui vous ont été accordés par le webmestre, vous pouvez avoir accès à l'ensemble du paramétrage du site. N'effectuez aucune opération que vous ne maîtrisez pas, au risque de perturber gravement le fonctionnement generale du site.

*Le paramétrage général du site est une opération que seul le webmestre doit être amené à gérer. Donc n'y touchez pas !!!*

# **Les différents boutons de la partie Administration.**

En cliquant sur les boutons du haut, vous accédez à différentes fonctionnalités.

#### **A suivre**

Par défaut vous êtes sur cette page une fois connecté en Administration Vous y voyez l'ensemble des rubriques du sites, ainsi que tous les articles en cours de rédaction. Info perso : les info vous concernant. Tout le site : permet de visualiser l'ensemble du site, rubriques et articles et leurs états.

Suivre la vie du site : Accès au calendrier interne, fichiers backend,

#### **Edition du site**

Partie réservé à la création et la rédaction des rubriques, des articles, des auteurs et des mots clefs **Discussion** : utile en cas de nombreux Administrateurs et rédacteurs, avec un forum interne, un agenda et une messagerie personnelle.

#### **Evolution du site**

Gestion des forums publics et privés Suivre et gérer les pétitions. Statistiques de visites Répartitions des visites.

#### **Administration du site.**

**Configuration** Gestion des langue Maintenance du site Vider le cache

**Aide en ligne**, accès à l'aide en ligne du site.

**Visiter le site**, donne accès au site public.

#### **Administration du site.**

Si vous êtes **« administrateur »** toutes les indications suivantes vous concernent.

Si vous êtes « rédacteur », seules celles en italique vous concernent.

- Vider le cache
- Effacer les données d'indexation.
- Maintenance du site.
- Sauvegarder/restaurer la base
- Sauvegarder le contenu de la base
- Restaurer le contenu de la base
- Réparer la base de données
- Effacer la base
- Effacer la base de données
- Gestion des langues.
- Configuration du site.

Evolution du site.

- Statistique de visites
- Evolution
- Liens entrant du jour.
- Répartition des visites

#### *Edition du site.*

- *– Rubriques*
- *– Articles*
- *– Auteurs vos propres informations*
- *– Mots-clés*

# *La partie rédaction.*

En cliquant sur le bouton « Edition du site », vous accédez à la partie rédaction du site, dans la partie droite de votre fenêtre vous voyez les rubriques se trouvant à la racine du site. À noter qu'ici l'on ne peut pas créer d'article, un article est toujours attaché à une rubrique.

### **Créer, modifier, supprimer une rubrique.**

Ajouter une rubrique à la racine du site :

- Cliquer sur l'icône « créer une rubrique ».
- « Champ Titre » : donner un titre à cette nouvelle rubrique, si vous souhaitez que les rubriques apparaissent dans un ordre précis, numéroter les de la façon suivante :
- 1. rubrique A
- 2. rubrique B,
- ... Sans oublier de mettre un espace entre le « . » et le titre de la rubrique.

A noter que nous procéderons de la même manière pour numéroter les articles dans une rubrique. (si besoin est).

Dans la partie « à l'intérieur ...» vous pouvez vous assure que la création de cette rubrique se fera bien là où vous le souhaitez, ici à la racine du site.

« Champ Descriptif rapide », ne sera pas rempli car inexploité dans notre cas.

« Champ Texte explicatif », contiendra si vous le souhaitez un texte expliquant le contenu de cette rubrique. Visible sur certaines pages

Ces opérations effectuées il ne vous reste qu'à cliquer sur le bouton « Valider » pour confirmer la création de la rubrique.

Pour modifier la rubrique cliquer sur le bouton « Modifier cette rubrique ». Pour y appliquer aux besoins des « raccourcis typographique » (que nous verrons plus loin).

Vous pouvez si besoin créer immédiatement une première « sous rubrique » imbriquée dans cette rubrique (si besoin et en procédant de la même façon que précédemment expliqué).

Ou directement (voir chapitre suivant).

Ou encore détruire la rubrique que vous venez de créer.

A noter :

- Une rubrique n'apparaît sur le site (visiteur) qu'une fois qu'elle contient un article « publié en ligne », nous reviendrons sur cette notion plus tard.
- L'on ne peut « détruire » une rubrique que si elle ne contient « aucun article ».

# **Ajouter un logo à une rubrique.**

Une fois validée la création de la rubrique, vous pouvez y adjoindre un logo qui sera placé a la gauche du titre de cette rubrique, par défaut, tous les articles présents dans cette rubrique auront le même logo.

# **Créer un article.**

Quand vous êtes à l'intérieur d'une rubrique, cliquer sur le bouton « écrire un nouvel article »

Les champs (minimum à remplir)

Le champ « Titre » : titre de votre article.

Puis vous assurer que cet article va bien être créé dans la bonne rubrique.

Le champ « Texte » recevra lui le contenu de votre article, soit vous le tapez directement ici, soit si vous l'avez déjà rédigé avec un traitement de texte ou un éditeur de texte, en effectuant simplement un « copier - coller ».

A noter que toute mise en page effectué dans ces derniers sera caduc, nous allons maintenant voir la barre des « raccourcis typographique »

Dans le haut du champ « texte », vous disposez de quelques outils, ces mises en forme s'appliqueront sur les éléments choisis une fois ceux-ci sélectionnés.

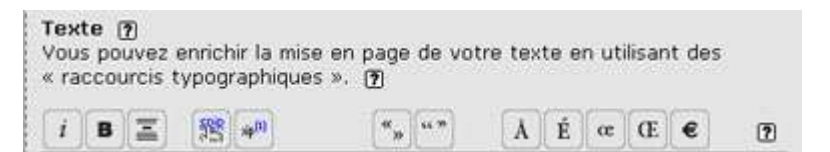

Les boutons de la barre sont les suivants :

- « i » : mettre le texte en italique.
- « B » : mettre le texte en gras.
- Mettre le texte en « intertitre » en plus gros, en gras et centré dans la page.
- Insertion d'un lien « hypertexte » pour établir un lien avec l'adresse d'une autre page du site, l'adresse d'un autre site, ou d'établir un lien avec une adresse mail.
- Insertion d'une note de bas de page.
- Entourer un mot, une phrase de guillemet de premier niveau.
- Entourer un mot, une phrase de guillemet de deuxième niveau.
- Insérer des caractères particuliers.

A chaque fois que vous effectuez une telle opération, vous constatez que le texte sélectionné, se trouve entouré de caractères spécifiques ; avec l'habitude, vous vous rappellerez de ces caractères et pourrez les appliquer lors de la rédaction de texte explicatif dans une rubrique par exemple, puis que cette barre n'y apparaît pas.

A noter qu'il existe une multitude de « raccourcis typographiques » exploitables, ils sont détaillés et expliqués dans le chapitre du même nom.

Revenons à notre article.

Si dans le paramétrage du site l'on a la possibilité d'avoir en bas d'un article un « PS », ce champ apparaît sous l'article, au final il n'apparaîtra dans l'article que si ce champ contient du texte.

La rédaction et la mise en forme sont terminées, nous validons notre article.

Un premier aperçu de notre article nous est proposé, nous pouvons donc ici juger de la mise en page. Sur cette interface plusieurs choses apparaissent, en voici les explications.

Dans la partie droite de votre écran apparaît :

- Le titre de votre article précédé d'une pastille de couleur blanche, cela indique que le statut de votre article est « en cours de rédaction ». A ce stade, seuls les administrateurs et vous-même y avez accès, l'article n'est pas visible pour les internautes. Ceci sera détaillé plus bas.
- L'icône permettant de reprendre la modification de l'article, pour corriger ce que vous y souhaitez.
- La date de création de l'article.
- L'auteur de l'article, cet élément peut être supprimé, par défaut l'auteur d'un article sera identifié par son nom de connexion à la partie « administration » du site. L'on peut si besoin y adjoindre un autre auteur, simplement en cliquant sur le petit triangle à gauche de « Auteurs », puis en sélectionnant

dans la liste déroulante un autre auteur et en cliquant sur le bouton « Ajouter ».

- Mots-clefs sera expliqué plus loin avec le moteur de recherche interne au site.
- Statut de l'article. Ici un menu déroulant comportant 5 état différents (si vous êtes administrateur, seulement deux si vous êtes simple rédacteur). Ces différents statuts sont :
	- En cours de rédaction. Pastille blanche L'article est donc en rédaction, sa mise en forme n'est pas terminée, ou vous avez des photos/images à y insérer, ... Article visible uniquement pour les Administrateurs et par l'auteur.
	- Proposé à l'évaluation. Pastille orange Article finalisé mais soumis aux regards des autres Administrateurs et rédacteurs du site pour validation et publication de leur part. A noter que les simple rédacteurs n'ont à leur disposition que ces deux options.
	- Publié en ligne. Pastille verte. Après relecture, un administrateur changera le statut de l'article pour le « publier en ligne » et le rendre ainsi visible à tous les internautes.
	- A la poubelle. Pastille noire. No comments
	- Refusé. Pastille rouge. L'article n'est pas publié mais reste dans la base de données ; le rédacteur en est informé.
- Joindre un document. Vous pouvez joindre un/des documents à votre article, en cliquant sur le triangle noir vous accéderez à un navigateur pour rechercher sur votre ordinateur le chemin de cette pièce jointe, puis devrez la télé charger pour qu'elle intègre le site. Apparaîtra au dessous une fenêtre avec une icône représentant le fichier joint, deux champ pour y noter le titre du document ainsi qu'un descriptif rapide (non obligatoire). A tout moment vous pourrez supprimer une pièce jointe.

A noter ici une évidence : ne mettez de pièce jointe que dans un format dont vous avez la quasi assurance que vos visiteurs pourrons la télé charger et la lire, éviter donc les fichiers aux formats « propriétaire » comme les « .doc », « .xls » par exemple car tout les visiteurs ne possèdent pas forcément les logiciels permettant la lecture de ces fichiers. Optez plutôt pour les fichiers en « .pdf » ou en « .jpg » (format image lisible par tous les navigateurs).

Il serait dommage de les priver d'informations importantes mais inaccessibles pour eux.

Suite à cette opération, vous pouvez joindre d'autres documents en procédant de la même façon.

La partie gauche de votre écran :

- Le numéro de l'article en cours, ce numéro vous sera utile dans le cas de la création de lien hypertexte interne au site, il s'agit du numéro de référence de l'article.
- Logo de l'article, vous pouvez adjoindre un logo qui sera placé a la gauche du titre de cet article, il se substituera au logo de la rubrique si vous en avez mis un. Pour insérer un logo procéder de la même façon qu'expliqué plus haut pour l'insertion d'un logo sur une rubrique. Une fois ceci effectué, il vous est proposé d'y adjoindre un autre logo pour le survol : quand un visiteur placera le curseur de sa souris sur l'icône celle ci changera pour le deuxième logo dit de « survol ».
- Forum et pétition (ne font pas partie de cette formation).
- Redirection : permet d'établir directement une « redirection vers une page d'un site extérieur » si vous estimez que cette page apporte à vos visiteurs des informations intéressantes. Dans cette hypothèse il ne vous sera nullement nécessaire de rédiger quoi que ce soit dans l'article si ce n'est le titre et la publication en ligne. En général, cette fonctionnalité est réservée aux administrateurs du site.
- Les raccourcis
	- Tous vos articles, si vous n'avez pas supprimé l'auteur dans l'article, vous accédez ici à tous les articles que vous avez rédigé ou en cours de rédaction.
	- Ici la possibilité d'adjoindre un autre auteur à l'article en cours.
	- Ici la possibilité d'ajouter un mot clef pour l'article en cours, sera expliqué plus loin.

## **Ajouter/insérer, modifier, supprimer une image dans un article.**

Pour agrémenter votre article, vous désirez y insérer des images/photos.

Afin d'avoir une mise en page cohérente du site, le webmestre aura défini une taille maximale pour les images, renseignez-vous auprès de lui afin de la connaître et de préparer vos images.

Pour insérer une image, cliquer sur « Modifier cet article », dans la partie gauche vous y trouverez de quoi insérer vos images sur le même principe que l'insertion d'une pièce jointe. A la différence qu'ici vous sera proposé de placer votre image soit sur la gauche de votre texte, au centre ou sur la droite. Faites plusieurs essais afin d'obtenir le meilleur rendu. Comme pour l'ajout d'une pièce jointe, les images ainsi insérées peuvent être modifiées ou supprimées.

# **Composition et rédaction d'un article. Règles de typographie française**

Règles de typographie française applicables à l'écriture d'articles, de comptes rendus de réunions, de projets, de messages électroniques ou de pages sur internet.

Il est toujours agréable de lire des documents bien composés, sans fautes sémantiques ou syntaxiques, sans abréviations incompréhensibles, normalement accentués et ponctués. Les logiciels et matériels que nous utilisons actuellement permettent d'atteindre une qualité honorable.

Il est très difficile dans nos diverses activités professionnelles de respecter la totalité des règles traditionnelles telles qu'elles sont exposées dans les Règles Typographiques en usage à l'imprimerie Nationale (ISBN 2-11-081075-0) ou dans le Dictionnaire des règles typographiques de Louis Guéry, CFPJ Editions. Cependant, on peut se plier à quelques habitudes communes en matière d'abréviations, d'emploi des majuscules, d'accentuations, d'écriture des chiffres, de présentation, de ponctuation. Voici quelques règles extraites du Manuel de typographie française élémentaire d'Yves Perrousseaux.

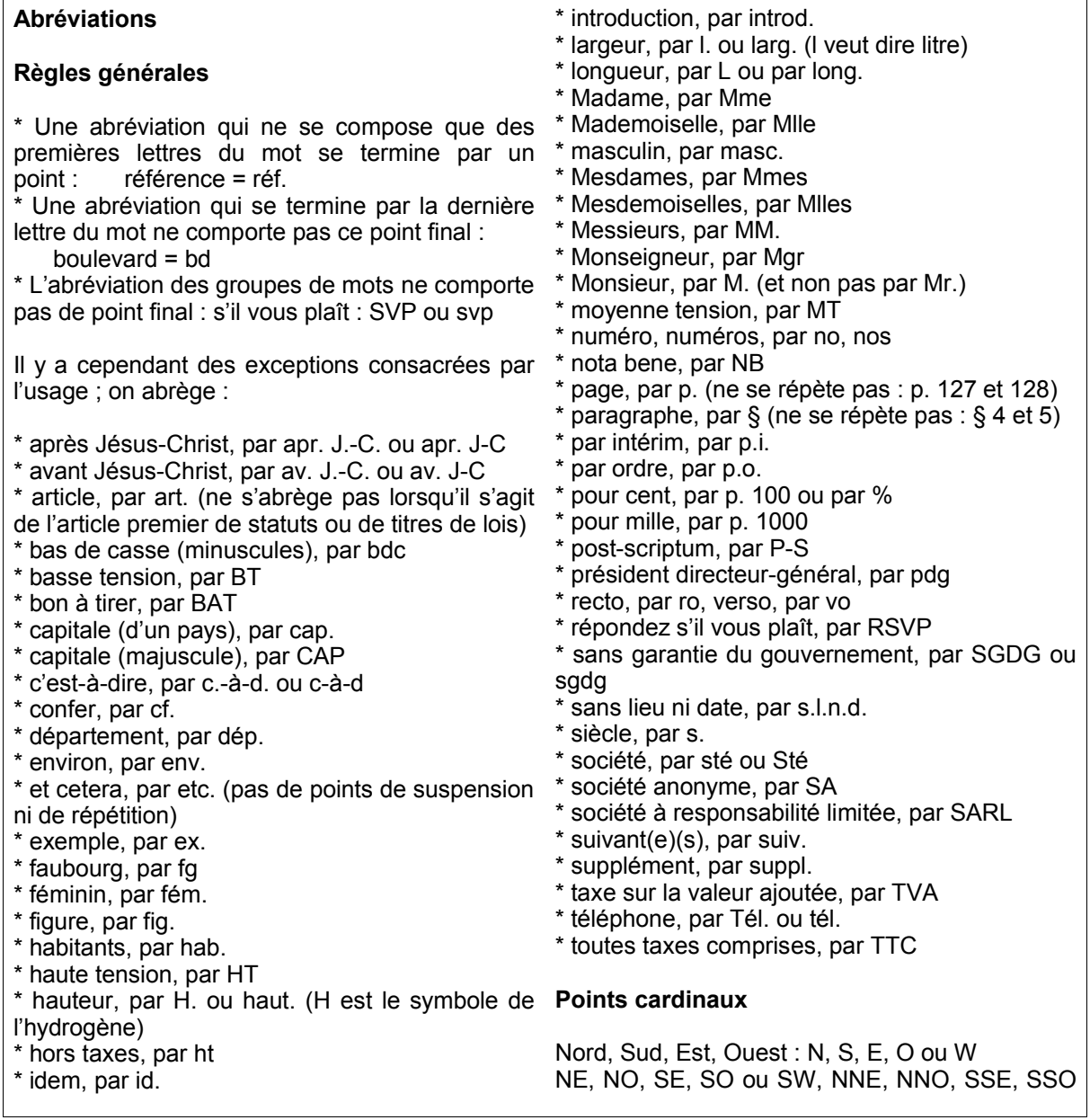

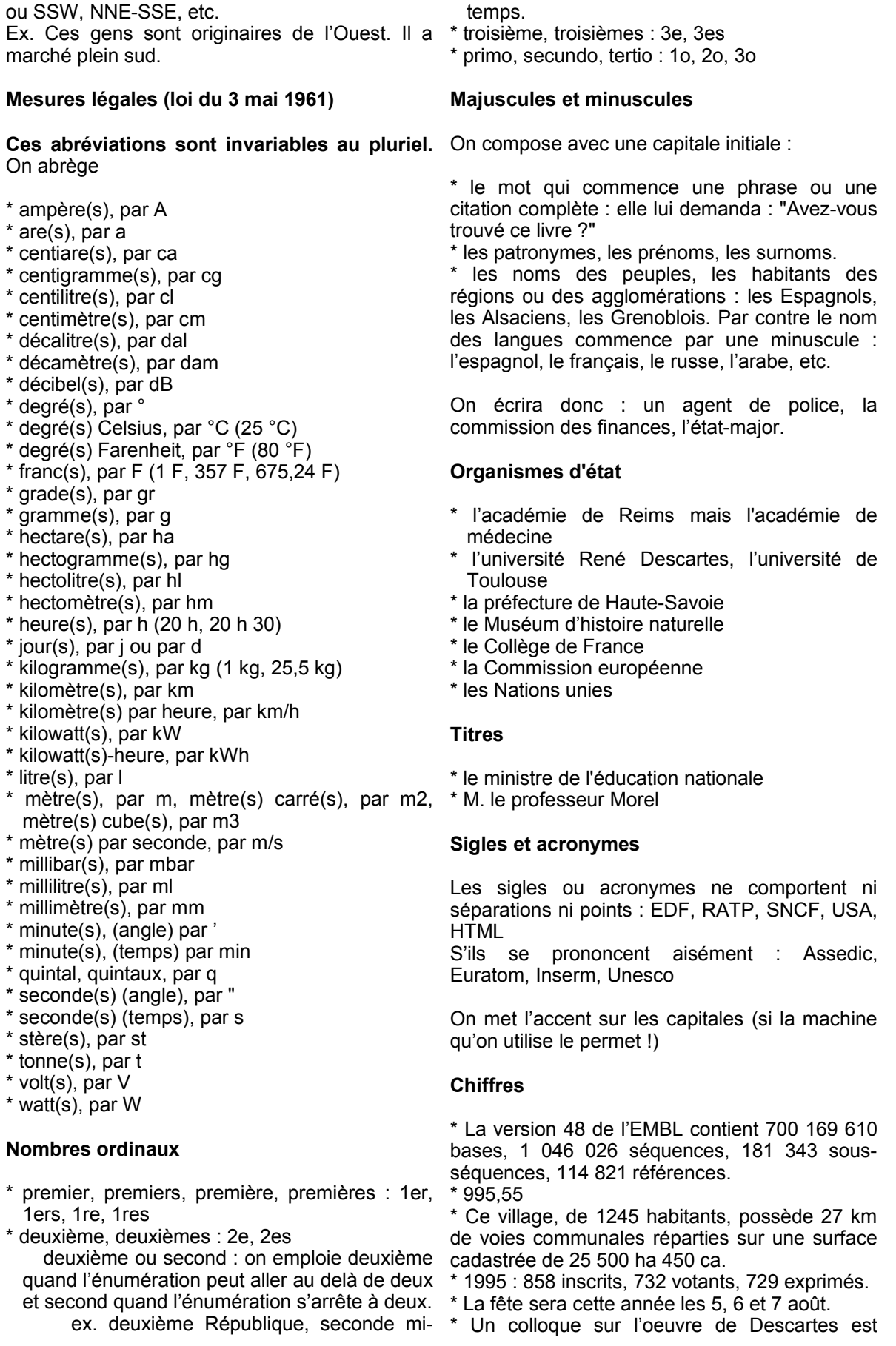

prévu le mardi 10 décembre 1996.

\* J'ai programmé l'enregistrement à 23 h 15.

\* Un moteur de 5 ampères sous 220 volts.

\* L'étain, d'une densité 7,2, fond à 232 °C et bout vers 2 250 °C.

On compose en chiffres romains les divisions principales d'un ouvrage, les régimes politiques, dynasties, salons, conciles ...

#### **On compose en lettres**

\* les nombres inférieurs à 10 : ce document comprend trois parties. Il y a quatre ans et deux mois, avait lieu...

\* les nombre employés comme substantifs : entrer en sixième

\* les fractions d'heures suivant les mots midi et minuit : midi vingt, minuit dix-sept

\* certaines expressions : les années soixante, la point final. guerre de Trente ans

#### **Chiffres composés**

\* dix-huit, quatre-vingt-dix-sept, vingt et un

\* cent vingt-deux, trois cent trente et un

\* mille neuf cent quatre-vingt-seize

\* quatre-vingts mais quatre-vingt-un

\* trois cents mais trois cent dix ou sept cent mille

#### **Téléphone, fax**

Téléphone 01 44 50 26 18 - Fax 01 42 96 34 97

#### **Adresse**

Pour faciliter le tri postal, les adresses s'écrivent sans abréviations, sans majuscules accentuées et sans ponctuation. CEDEX signifie Courrier d'entreprise à Distribution EXceptionnelle.

#### **Ponctuation**

Les phrases se terminent par un point final, un point d'exclamation, un point d'interrogation ou des points de suspension.

La virgule sépare les parties d'une proposition ou d'une phrase à condition qu'elles ne soient pas déjà réunies par les conjonctions et, ou, ni. Elle sépare les énumérations. Elle isole les mots mis en apostrophe. On ne met pas de virgule avant une parenthèse, un tiret ou un crochet.

Le point virgule sépare différentes propositions de même nature.

Le deux-points introduit une explication, une citation, un discours, une énumération.

Les points de suspension sont toujours au blanc. nombre de trois.

Les quillemets "informatiques" sont si simplifiés qu'il est impossible de respecter les règles typographiques françaises traditionnelles. Le point final se met avant ou après le guillemet fermant suivant le contexte, il n'est pas doublé.

Les parenthèses intercalent une précision dans la phrase.

Les crochets indiquent une précision à l'intérieur d'une parenthèse ou une coupure dans une citation.

Employé seul, le tiret signale chaque terme d'une énumération ou le changement d'interlocuteur dans un dialogue. Employés par paires, ils s'utilisent comme les parenthèses. En fin de phrase, le second tiret est supprimé avant le

#### **Les énumérations**

\* elles sont introduites par un deux-points ;

\* les énumérations de premier rang sont introduites par un tiret et se terminent par un point-virgule, sauf la dernière par un point final ;

les énumérations de second rang sont introduites par un tiret décalé et se terminent par une virgule.

#### **Les titres et intertitres**

Quand le découpage des lignes permet d'en comprendre le sens, on ne met pas de point, de virgule ou de point virgule.

Espaces en usage avant et après les signes de ponctuation :

\* Point et virgule sont suivis d'un blanc.

\* Point d'interrogation, point d'exclamation, pointvirgule et deux-points sont suivis d'un blanc et précédés d'une "espace fine insécable". Ce caractère, auquel les professionnels de l'édition de texte sont justement attachés, existe dans les traitements de texte, peut être remplacé par un blanc dans les simples messages et par le caractère en HTML.

\* Les guillemets ouvrants ou fermants sont, respectivement, précédés ou suivis d'un blanc.

\* Les parenthèses ou crochets ouvrants sont précédés d'un blanc.

Les parenthèses ou crochets fermants sont suivis d'un blanc.

Les apostrophes et traits d'union ne sont ni précédés ni suivis de blanc.

\* Le tiret est précédé et suivi d'un blanc.

\* Les points de suspension sont suivis d'un

### **Les raccourcis typographique.**

**Pour faciliter la mise en page des documents publiés avec SPIP, le système propose un certain nombre de « raccourcis SPIP » destinés :** 

- **à simplifier l'utilisation par des utilisateurs ne connaissant pas le HTML ;**
- **à faciliter le traitement automatique de la mise en page.**

### **Les raccourcis typographiques simples de SPIP**

Dans un premier temps, nous présentons ici les raccourcis typographiques les plus courants et les plus simples. Pour les utilisateurs qui souhaiteraient affiner encore le contrôle de la mise en forme de leurs textes, nous présenterons des versions plus complexes de ces raccourcis.

*N.B.* Les raccourcis simples répondent déjà largement à la grande majorité des besoins, et permettent de publier en ligne presque aussi simplement que l'on écrit un mail.

#### **Typographie française automatique**

SPIP respecte automatiquement les principales règles d'espacement de la typographie française ainsi des espaces insécables sont ajoutées devant les caractères « :», « ; », « ! », « ? » -, et place des espaces insécables avant et après les guillemets « à la française ».

(Note : cette fonctionnalité n'est activée que sur les sites dont la langue principale est le français.)

#### **Créer des paragraphes**

Pour créer des paragraphes, il suffit de laisser une ligne vide, un peu comme on sépare les paragraphes dans un email (on « saute » une ligne).

Le fait de simplement « revenir à la ligne » (retour-chariot) sans séparer les deux paragraphes par une ligne vide ne suffit pas pour provoquer un changement de paragraphe (cela ne provoque même pas un retour à la ligne).

Vous pouvez laisser plusieurs lignes vides à la suite sans que cela modifie la présentation.

#### **Fabriquer des listes ou des énumérations**

On peut fabriquer des listes dans SPIP de la même manière que dans un email : il suffit de revenir à la ligne et de commencer la nouvelle ligne avec un tiret (« - »).

Notez : ici un simple retour à la ligne suffit (on peut faire des énumérations dans le même paragraphe) ; mais si l'on « saute » une ligne avant la ligne commençant par un tiret, une ligne vide est affichée avant l'énumération.

Par exemple,

- Qu'est-ce que cela peut faire que je lutte pour la mauvaise cause puisque je suis de bonne foi?

- Et qu'est-ce que ça peut faire que je sois de mauvaise foi puisque c'est pour la bonne cause. (Jacques Prévert)

sera affiché ainsi :

Qu'est-ce que cela peut faire que je lutte pour la mauvaise cause puisque je suis de bonne foi ?

Et qu'est-ce que ça peut faire que je sois de mauvaise foi puisque c'est pour la bonne cause. (Jacques Prévert)

#### **Gras et italique**

On indique simplement du texte *en italique* en le plaçant entre des accolades simples : « ...du texte {en italique} en... ».

On indique du texte **en gras** en le plaçant entre des accolades doubles : « ...du texte {{en gras}} en... ».

#### **Intertitres**

Les intertitres sont des titres à l'intérieur d'un texte permettant d'en indiquer la structure. Dans SPIP, on les indique très simplement en les plaçant entre des accolades triples : « {{{Un titre de partie}}} » affichera le texte en gras et centré :

# **Un titre de partie**

#### **Trait de séparation horizontal**

Il est très simple d'insérer un trait de séparation horizontal sur toute la largeur du texte : il suffit de placer une ligne ne contenant qu'une succession d'au moins quatre tirets, ainsi :

donne :

----

#### **Les liens hypertextes**

On fabriquera facilement un lien hypertexte avec le code suivant :

SPIP est une initiative du [minirézo->http://www.minirezo.net/].

devient :

SPIP est une initiative du minirézo.

(Mnémotechnique : le tiret suivi d'un chevron dessine une sorte de flèche qui indique que le texte du lien (avant la flèche) « pointe vers » une adresse.)

L'adresse du lien peut être une adresse absolue (commençant, comme ici, par http://), une adresse relative (vers une autre page du même site), un lien vers un document utilisant un protocole de l'internet (ftp://...), une adresse email (« [->minirezo@rezo.net] »)...

Application spécifique : vous pouvez afficher en toutes lettres un lien cliquable sous la forme d'une adresse URL, en n'indiquant rien avant la « flèche ». Par exemple :

[->http://dmoz.org/World/Deutsch/Kultur/Literatur/Autoren\_und\_Autorinnen/P/Proust,\_Marcel/]

affiche :

http://dmoz.org/World/Deutsch/Kultu...

Notez que, dans le cas des URL très longues, l'affichage est tronqué (pour éviter de dégrader votre interface graphique), mais le lien hypertexte pointe vers la bonne adresse.

#### **Liens hypertextes à l'intérieur du site**

Ce même système de liens hypertextes facilite, de plus, la création de liens à l'intérieur de votre site sous SPIP. La seule subtilité consiste à repérer le *numéro* de l'article, de la rubrique, ou de la brève vers laquelle vous voulez mener votre lien hypertexte : lorsque vous « visitez », dans l'espace privé, un article, une brève ou une rubrique, la colonne de gauche contient un pavé indiquant, en gros caractères, ce numéro.

C'est ce numéro que vous allez indiquer dans le lien hypertexte :

• Lien vers l'article 342 (quatre possibilités) : lien vers [l'article->342] lien vers [l'article->art342] lien vers [l'article->article 342]

Application spécifique :  $[-\text{part342}]$  (on n'a rien indiqué avant la « flèche ») affichera automatiquement le titre de l'article 342 avec un lien vers cet article.

• Lien vers la rubrique 12 :

```
lien vers [la rubrique->rub12] 
lien vers [la rubrique->rubrique 12]
```

```
• Lien vers la brève 65 :
```

```
lien vers [la brève->br65] 
lien vers [la brève->breve 65] 
lien vers [la brève->brève 65]
```
• Auteurs, mots-clés, sites, images, documents :

```
lien vers [un auteur->aut13] ou [le même auteur->auteur13] 
lien vers [un mot->mot32] 
lien vers [un site syndiqué->site1]<br>lien vers [un document joint->doc17]
lien vers [un document joint->doc17] ou [le même document-
>document17] 
lien vers [une image->img13] ou [la même image->image13]
```
Application spécifique : on peut, là aussi, ne rien spécifier avant la « flèche » ([->aut13]...). SPIP insérera automatiquement les informations nécessaires. Dans le cas d'un document joint ou d'une image, si l'on a indiqué un titre manuellement, c'est ce titre qui sera affiché ; sinon c'est le nom du fichier lui-même qui sera utilisé.

#### **Notes de bas de page**

Une note de bas de page est, habituellement, signalée par un numéro placé à l'intérieur du texte, numéro repris en bas de page et proposant un complément d'information.

Dans SPIP, cette fonctionnalité (assez lourde à gérer manuellement en HTML) est automatisée : les notes sont numérotées par SPIP, qui gère également des liens hypertextes à l'intérieur du document pour passer directement de l'appel de note au texte de la note correspondante, et vice-versa.

Une note de bas de page est indiquée, dans SPIP, entre doubles crochets : « Une note [[Voici un complément d'information.]] de bas de page. » sera affiché sous la forme : « Une note [1] de bas de page. »

#### **Citer un extrait (de forum)**

Il est souvent pratique, dans un forum de discussion, de citer un extrait du message auquel on est en train de répondre. Pour homogénéiser la présentation de telles citations, SPIP propose le raccourci <quote>...</quote>.

Par exemple :

<quote>C drôlement bien, SPIP.</quote>

Kikou, je suis bien d'accord :-)

donne :

C'est drôlement bien, SPIP.

Kikou, je suis bien d'accord :-)

### **Fonctionnalités plus complètes**

Les raccourcis qui suivent offrent des fonctionnalités plus puissantes et d'un usage plus spécifique. Si cela est votre premier contact avec les raccourcis de SPIP, il est sans doute inutile que vous tentiez de les apprendre par cœur dès maintenant. Il vous suffit de savoir qu'ils existent ; lorsque vous en aurez réellement besoin, revenez sur cette page, il sera alors beaucoup plus facile pour vous de mémoriser des raccourcis dont vous avez réellement l'utilité.

#### **Tableaux**

Pour réaliser des tableaux très simples dans SPIP, il suffit de faire des lignes dont les « cases » sont séparées par le symbole « | » (*pipe*, un trait vertical), lignes commençant et se terminant par des traits verticaux. Il est impératif de laisser des lignes vides avant et après ce tableau.

Par exemple, le tableau :

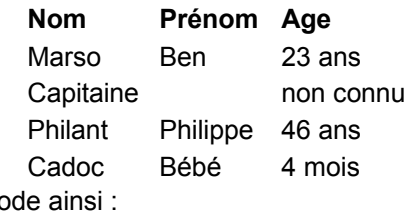

| {{Nom}} | {{Prénom}} | {{Age}} |

| Marso | Ben | 23 ans |

se c

| Capitaine | | non connu |

| Philant | Philippe | 46 ans |

| Cadoc | Bébé | 4 mois |

Remarquez que toutes les entrées de la première ligne sont placées en gras. SPIP identifie ainsi qu'il s'agit d'une page d'en tête, et lui attribue une présentation différente des autres lignes (fond de couleur différente). La présence d'une telle ligne n'est pas obligatoire.

#### **Gestion affinée des listes et des énumérations**

Un simple retour à la ligne s'obtient en tapant \_ (le trait de soulignement ou *underscore*) au début de la ligne, suivi d'une espace.

*N.B.* En typographie classique, le simple retour à la ligne est très rare (limité essentiellement à la poésie). On le confond souvent avec le changement de paragraphe tel qu'il est affiché sur les documents imprimés (sans espacement vertical entre les paragraphes), alors que, par défaut, les butineurs Web insèrent un espacement entre les paragraphes. Beaucoup d'utilisateurs cherchent à reproduire cette caractéristique de l'imprimé (pas d'espacement vertical) en insérant de simples retours à la ligne entre ce qu'ils considèrent être des paragraphes ; cela est un erreur qui risque de nuire à la facilité de maintenance et d'évolution de leur site. La solution consiste à définir, dans les squelettes, une feuille de style (CSS) décrivant le comportement des paragraphes (c'est-à-dire, selon les choix, pas d'espacement vertical entre les paragraphes, indentation de la première ligne...).

On peut faire des énumérations imbriquées en ajoutant des étoiles après le tiret d'énumération.

Ainsi :

-\* Ton cheval est:

-\*\* alezan;

-\*\* bai;

-\*\* noir;

-\* mais mon lapin est

-\*\* blanc:

-\*\*\* angora

-\*\*\* ou à poil ras.

donne :

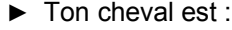

- alezan ;
- bai ;
- noir ;
- ► mais mon lapin est
	- blanc :
		- angora
			- ou à poil ras.

**Enfin, on peut faire des listes numérotées en utilisant le**  $#$  **à la place de l'étoile :** 

-# premier

-# deuxième

-# troisième

donnera :

- 1. premier
- 2. deuxième
- 3. troisième

#### **Les liens hypertextes vers un glossaire externe**

Vous pouvez en outre créer très rapidement un lien hypertexte vers la définition d'un terme dans un glossaire externe ; pour un terme donné, il suffit d'insérer au sein de votre texte le raccourci [?terme].

Ainsi le code suivant : « {à la recherche du temps perdu} est l'&oeliq; uvre majeure de [?Marcel Proust] » donnera à l'affichage : « *À la recherche du temps perdu* est l'œuvre majeure de Marcel Proust ». Pensez à cliquer sur le lien pour vérifier que le terme entré (nom propre ou nom commun) est correctement orthographié, et qu'il pointe sur une destination valide.

Le glossaire externe prédéfini est Wikipedia. Il s'agit d'une encyclopédie multilingue écrite sur un mode coopératif, ouverte à tous les contributeurs via Internet. Prenez le temps de la connaître, de la respecter et d'y contribuer afin d'enrichir ce fonds de savoir partagé.

#### **Des notes non automatiques**

Dans la plupart des cas, le système de notes automatiques indiqué ci-dessus suffit amplement. Cependant, vous pouvez gérer les notes d'une manière non automatique en « forçant » le choix du numéro ou de la mention affichée pour réaliser le lien.

Le principe général consiste à indiquer votre choix de la mention utilisée entre chevrons au début de la note :

Une note « forcée »[[<xxx> Le texte de la note.]]

Sur ce principe :

vous pouvez utiliser les notes numérotées automatiques[[En plaçant le texte de la note entre crochets.]],

- mais aussi forcer la numérotation de la note[[<23>

En indiquant le numéro de la note entre les symboles

"<"et ">"]],

- utiliser des notes sous forme d'astérisques [[<\*> En plaçant simplement une astérisque entre les symboles "<"et ">"]],

- fabriquer des notes sans références (non numérotées); attention, de telles notes ne présentent plus de lien entre la note et l'appel de note[[<> En n'indiquant rien entre les symboles "<"et ">"]],

- donner un nom (en toutes lettres) à une note; cet usage est trè s répandu pour les références bibliographiques[[<Rab> François Rabelais.]];

- rappeler une note déjà existante[[<23>]]

en indiquant le numéro de cette note entre les symboles "<"et ">" et en laissant vide le reste de la note. donne :

vous pouvez utiliser les notes numérotées automatiques [2],

- **D** mais aussi forcer la numérotation de la note [23].
- $\triangleright$  utiliser des notes sous forme d'astérisques  $[\cdot]$ ,

**E** fabriquer des notes sans références (non numérotées) ; attention, de telles notes ne présentent plus de lien entre la note et l'appel de note,

donner un nom (en toutes lettres) à une note ; cet usage est très répandu pour les références bibliographiques [Rab] ;

**P** rappeler une note déjà existante  $[23]$  en indiquant le numéro de cette note entre les symboles « < » et « > ». et en laissant vide le reste de la note.

#### **Court-circuiter les raccourcis SPIP**

Dans certains cas, il peut être utile d'indiquer à SPIP que certaines parties d'un document ne doivent pas être « traitées » par le filtre des raccourcis typographiques : vous ne voulez pas corriger la typographie, vous devez afficher du code source (par exemple en PHP, JavaScript...)...

Le code de ce raccourci est: « <HTML>texte à ne pas transformer; attention!</HTML> », ce qui donne : « texte à ne pas transformer; attention! (ici, notez l'absence d'espaces avant le point-virgule et le point d'exclamation).

#### **Afficher du code informatique**

Certains utilisateurs de SPIP veulent parfois afficher du code informatique dans leurs pages. Le raccourci <code>...</code> est là pour ça.

```
Exemple: <code><?php // ceci est du langage php
echo "bonjour";
?></code>
donne
<?php // ceci est du langage php
    echo "bonjour";
?>
```
Il existe un autre raccourci pour publier des extraits de code informatique de plusieurs lignes : <cadre>...</cadre>. Cela place le code dans un « formulaire » (ceci est souvent utilisé sur la présente page). L'avantage de cette méthode est de faciliter grandement le copier-coller à partir de votre page Web : il suffit de placer le curseur à l'intérieur du code, de faire « tout sélectionner » (Ctrl-A) pour pouvoir copier directement le code. De plus sur de nombreux butineurs, ce cadre permet de bien restituer les tabulations en début de ligne.

```
Voici un exemple :
```
<cadre>

```
class Texte {
var $type = 'texte';
var $texte;
```
}

```
</cadre>
```
donne :

}

```
class Texte {
var $type = 'texte';
var $texte;
```
[1] Voici un complément d'information.

[2] En placant le texte de la note entre crochets.

[23] En indiquant le numéro de la note entre les symboles « < » et « > ».

[\*] En plaçant simplement une astérisque entre les symboles « < » et « > ».

En n'indiquant rien entre les symboles  $\kappa$  <  $\delta$  et  $\kappa$  >  $\delta$ .

[Rab] François Rabelais.

# *Le moteur de recherche interne et les mots clefs.*

Votre site contient un moteur de recherche interne.

Par défaut il n'y a pas à indiquer de mots clefs attachés à un article pour l'utiliser.

Si dans la partie visiteur vous indiquez un mot et validez votre choix, tous les articles contenant ce mot vont apparaître dans une page, ne vous restera qu'à cliquer sur le titre de l'article voulu pour y accéder.

L'utilisation de mots clefs (à ce moments il faut donc appliquer des mots clefs à tous les articles c'est impératif) la recherche s'effectuera sur ces mots clefs en premier.

# *Créer, modifier et appliquer des mots clefs.*

Lors de la création/rédaction d'un article, voir le chapitre concerné, dans la phase de rédaction, cliquez sur le triangle noir à gauche de « mots-clefs », choisir le mot dans la liste déroulante, puis cliquer sur choisir.

Si vous souhaitez enregistrer un nouveau mot-clef, cliquer dans la partie gauche de l'écran, dans le cadre des raccourcis « Créer un nouveau mot clef et l'appliquer à cet article » Cette option n'est accessible que aux « Administrateurs », ceci afin d'avoir une gestion cohérente des mots clefs.

L'administrateur pourra créer des mots-clefs ainsi que des groupes de mots-clefs, ceci afin de répertorier les mots-clefs suivants les différentes parties du site.

Lors de la création d'un mot-clef ou d'un groupe de mots-clefs il pourra même expliquer ces mots-clefs facilitant leur usage auprès des autres personnes intervenant sur le site, de façon à ce qu'ils soient utilisés à bon escient. Ceci n'étant pas obligatoire.

Un mot-clef ou un groupe de mots-clefs peut être détruit, il sera simplement ôté des articles auxquels il a été rattaché sans autre incidence.

Pour créer simplement des mots-clefs, il vous faut réfléchir à des mots simples qu'un visiteur pourra vouloir rechercher.

## *Créer, supprimer un rédacteur/administrateur.*

Un « administrateur » aura la charge de créer ou supprimer d'autres « administrateurs » ou « rédacteur ».

Pour ce faire, dans la partie « edition du site », cliquez sur le bouton « auteurs ».

Vous accédez à une page qui affiche tous les auteurs déjà existants.

Pour créer un nouvel auteur, cliquez sur le bouton ad hoc dans l'encadré « raccourcis ».

Complétez avec les bonnes informations les différents champs qui vous sont proposés, ne surtout pas se tromper lors du choix du statut de ce nouvel auteur, sinon l'opération sera à recommencer.

Fournissez à ce nouvel auteur sont « login » (identifiant de connexion) et son mot de passe.

## *Opération de maintenance simple.*

# **Sauvegarde de la base de données.**

Cette partie n'est utile et accessible que aux « **administrateurs** ».

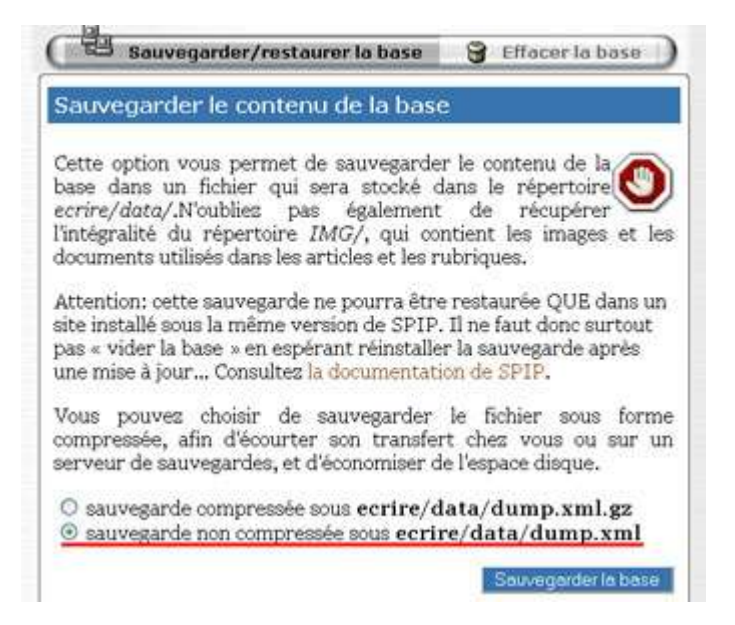

Pour l'effectuer dans les meilleurs conditions, soyez au calme pour ne pas faire d'erreurs.

Il vous faudra avoir le logiciel « FileZilla » pour effectuer cette opération.

Le site repose sur une base de données, qui elle même se trouve sur un serveur, à ce sujet un serveur n'étant qu'une machine elle peut tomber en panne, afin de ne pas perdre les informations qui constituent le site, et suivant la fréquence d'interventions des « rédacteurs/administrateurs », il est bon d'effectuer une sauvegarde chaque fois qu'il y a eu une modification sur le site.

Pour effectuer cette opération suivez strictement les indications suivantes.

Cliquez sur le bouton : « Administration du site ». Sous la barre principal des outils, cliquer sur le bouton « Maintenance du site », vous accédez à la page « Maintenance technique ».

L'onglet sauvegarder/restaurer la base est actif.

Cliquer dans le bouton radio avant la ligne :

« sauvegarde non compressée sous écrire**/data/dump.xml** »

Il faudra vous rappeler, pour la restauration (si besoin) que la sauvegarde n'est pas compressée avec  $\alpha$   $\alpha$   $\alpha$  ».

Cliquer sur le bouton « Sauvegarder la base »

**Action: exportation de la base vers** dump.xml

Authentification (par FTP). [7]

Veuillez créer un fichier ou un répertoire nommé :

admin bc1bc56d87

à l'intérieur du sous-répertoire ecrire/data/, puis :

recharger cette page

Vous avez accès à une page qui affiche ce qui suit.

Là intervient une opération délicate :

L'on vous demande de créer un fichier ou un répertoire dans le dossier écrire/data/ de votre site, et de lui donner le nom qui se trouve dans le champ au dessous(fond orange ici). Sélectionner le contenu du champ, clic droit, choisir l'option « Copier ».

Ne pas quitter votre navigateur et la page actuellement visible.

Lancer le programme FileZilla (client FTP)

Etablir la connexion avec le FTP de l'hébergeur.

Dans la fenêtre de droite de FileZilla vont apparaître tous les dossiers/fichiers, qui composent votre site.

Ne supprimer aucun de ces fichiers au risque de rendre votre site inopérant.

Faire un double clic sur le dossier « écrire », celui-ci va s'ouvrir et vous montrer les dossiers/fichiers qu'il contient.

L'un de ces dossiers est le dossier « data »

Faire un double clic dessus pour l'ouvrir, une fois ouvert, faire un clic droit, choisir l'option « créer un répertoire », cela va générer un dossier « sans titre », sélectionner ce nom puis coller ce que vous avez copié lorsque vous étiez sur la page de votre site. (le contenu du champ sur fond orange), qui devient le nom de ce dossier.

Valider par la touche entrer.

Retourner sur la page de votre site, puis cliquer sur le bouton « recharger cette page ».

Si vous avez bien suivi ces informations, la sauvegarde s'effectue en quelques secondes, sur la nouvelle page il vous est indiqué si l'opération s'est effectué avec succès, si c'est le cas, quitter la partie restauration, vous en avez terminé avec la sauvegarde.

A présent vous avez le choix suivant, soit vous laissez ce fichier dans le dossier /écrire/data/ de votre site, soit pour plus de sécurité encore, vous pouvez en rapatrier une copie sur votre ordinateur pour en avoir une sauvegarde de secours.

Ce fichier contient l'ensemble des textes qui composent chacun des articles et rubriques de votre site. Pour parfaire la sauvegarde vous pouvez aussi rapatrier une copie du dossier « IMG » qui se trouve lui à la racine de votre site. Il contient toutes les images présentes sur votre site.

Ces opérations terminés, déconnectez vous du site avec « FileZilla » et quittez ce programme.

### **Restauration de la base de données.**

Restaurer une base de données est une opération qui ne doit intervenir que très rarement, jamais dans l'utilisation régulière d'un site.

Uniquement si les serveur sur lequel le site est hébergé à réellement planté.

En quelques années d'expérience, je n'ai jamais été amené à réaliser cette opération.

A nouveau une opération délicate, donc à réaliser au calme pour éviter toutes erreurs possible.

Il s'agit d'effectuer l'opération inverse : réinjecter dans la base de données les informations sauvegardées.

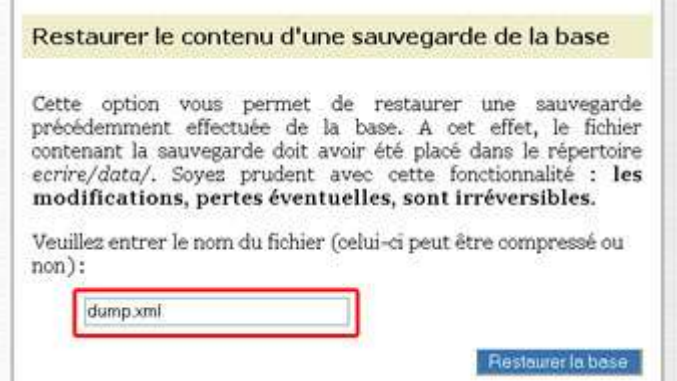

Votre fichier de sauvegarde n'était pas compressé, il s'appelle donc « dump.xml », dans le champ encadré en rouge, assurez vous que c'est bien ce nom qui apparaît et non « dump.xml.gz ». SI cela n'est fait cela risque fort d'endommager votre base de données.

Cliquez sur « Restaurer la base », vous accédez à la page affichant ce qui suit :

#### Action : restauration de la sauvegarde dump.xml

#### Authentification (par FTP). 7

Veuillez créer un fichier ou un répertoire nommé :

admin f63e04637f

à l'intérieur du sous-répertoire ecrire/data/, puis :

recharger cette page

Comme expliqué lors de la sauvegarde, avec « FileZilla », vous vous placez dans le répertoire « écrire/data/ » est créez un répertoire que vous nommerez avec le contenu du champ sur fond orange.

Puis vous revenez sur la page de maintenance de votre site et cliquez sur le bouton « recharger la page ». La restauration s'effectue<sup>1</sup>, un message apparaît pour vous indiquer la réussite de cette restauration.

Pour vous assurez de la réussite de la restauration, ne vous reste qu'à retourner dans la partie public du site et de consulter les différentes pages et rubriques.

## **Vider le cache.**

Vider le cache est une opération simple qui consiste à vider des fichiers présents un répertoire « cache » qui se trouve sur votre site. Vous n'aurez que peu d'occasion d'effectuer cette opération qui est nécessaire au webmestre, après des modifications importantes sur le graphisme et la mise en page.

### *Les statistiques.*

### **Savoir les lire, les comprendre et les interpréter.**

Dans la partie « Evolution du site »

Les stats vous donnent plusieurs renseignements :

- Le nombre total de visiteurs du site depuis sa mise en place.
- Le nombre de visiteurs mini par jour.
- Le nombre de visiteurs maxi par jour.
- Le nombre de visiteurs pour la journée en cours (extrapolation).

#### **Origines des visites**

Ceci est la liste des sites sur lesquelles se trouvaient ces visiteurs avait avant d'arriver sur votre site. Elle vous donne donc le nombre de visites et la provenance du visiteur.

Cela vous indique donc si l'origine est un moteur de recherche, que votre site semble relativement bien référencé, si vous cliquez sur un des lien vous devriez obtenir même le mot clef qui a été utilisé. Si vous avez établi des liens avec d'autres sites et que des visiteurs sont venu sur le sites à partir de

ceux-ci vous en aurez le nombre. Cela vous permettra d'en déduire la pertinence de ces liens.

Sur le côté gauche de votre écran apparaît le nom des articles de votre site dans l'ordre de popularité, à savoir les pages qui sont les plus visités dans l'ordre décroissant.

A vous d'en tirer partie en fonction de vous attente dans l'exploitation de votre site.

### *Ordonner l'arborescence du site.*

C'est une opération qui vise, suite à la lecture et l'analyse des statistiques, à la réorganisation des rubriques et des pages du site.

<sup>1</sup> dans le cas d'un gros site, et en fonction de la puissance des ordinateurs, il se peut que l'opération se déroule en plusieurs fois : le message « Veuillez recharger cette page dans quelques instants » apparaît alors ; recharger la page (bouton Actualiser, ou touche F5) lorsque la page n'est plus en cours de chargement, et recommencer jusqu'à l'apparition du message « C'est fini ! ».

Opération nécessaire si les visiteurs vous font part de la relative difficulté pour accéder à une rubrique ou une page. Cela découlerait d'une arborescence qui manquerait de structure.

Comme nous l'avons vu plus avant il est possible de déplacer des rubriques entières d'un endroit à l'autre, ou simplement déplacer un article.

Avant d'entreprendre cette opération redéfinissez votre nouvelle arborescence sur papier, cela vous aidera dans vos modifications.

### *Retoucher simplement une photo/image pour l'intégrer au site.*

Lors de la mise en place du site, le webmestre devra vous avoir indiqué, en fonction de leurs destination, la taille maximale des images/photos que vous pourrez insérer à votre site.

Les formats d'images/photos sont au choix :

- .jpg
- .gif
- .png

Le « .jpg » est le format le plus compressé, donc le plus léger, il est à choisir a priori, cela facilite l'affichage des images, surtout pour les visiteurs qui n'ont pas l'adsl.

A savoir que la compression d'une image joue sur la qualité de son aspect à l'écran.

Si vous avez besoin d'une image de meilleure qualité vous choisirez le « .gif » ou encore le « .png ». Si vous avez besoin de transparence sur certaines de vos images, seuls le « .gif » et le « .png » gèrent la transparence. Il en va de même si vous souhaitez placer une image animée.

A noter que Internet Explorer (dans sa version actuelle) ne gère pas la transparence des « .png » et fait apparaître du blanc en lieu et place de cette transparence.

Lorsque vous préparez une image, vous lui donnerez comme définition « 72ppp », c'est le maximum qu'accepte un écran, rien ne sert de définir une valeur supérieur.

Puis de recadrer cette image comme vous le souhaitez et enfin la taille définitive de cette image, surtout dans sa largeur.

En dernier lieu, lors de l'enregistrement de cette image, préciser que la destination est le web (internet) afin qu'elle soit le plus allégée possible.

Pour réaliser ces opérations, vous pouvez le faire avec un logiciel de retouche d'images tel que « Gimp » (logiciel libre) ou un équivalent.

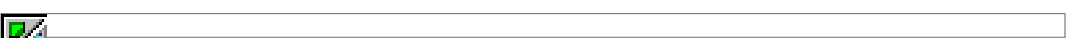

### *Elements fournis lors de la formation.*

- Le présent livret de formation.
- Un navigateur libre pour accéder à internet. *Firefox*
- Un logiciel de messagerie libre pour votre courrier électronique *Thunderbird*
- La suite bureautique *OpenOffice.org*
- Un logiciel client FTP *FileZilla*
- *–* Un logiciel retouche d'image *PhotoFiltre*

Ces logiciels fonctionnent sous Win XP est sont soumis à licence GPL

Ou leurs équivalents en fonction du système d'exploitation que vous utilisez sur votre ordinateur.

*Pour les clients, durant les trois premiers mois d'exploitation du site une assistance téléphonique ou par mail pour répondre au questions posées.*

### *Licence et crédits*

Ce livret a été rédigé par Eric Boutigny, avec la collaboration de XXX\_\_\_\_\_\_\_\_ pour le chapitre : « Règles de typographie française » et le chapitre « Raccourcis typographique » de l'aide en ligne de Spip. La collaboration étroite de Jean François Brison et Ph Matet comme re lecteurs et correcteurs, qu'ils en soient ici remerciés.

Il est sous licence GPL, donc **utilisable**, **manipulable**, **transformable**, **corrigeable**, **améliorable à souhait** et **à volonté.**

La seule demande qui est ici faite et de laisser le nom de l'ensemble des contributeurs qui ont volontairement ou non participé à son élaboration.